# 【法人の方】お客さま情報の確認にかかるWEB回答方法

#### <WEB回答の流れ>

- 1.ログイン
- 2. お手続きにあたっての事前確認事項へのチェック
- 3.確認書類(履歴事項証明書または現在事項証明書)のアップロード
- 4.お取引目的等のご入力(以下の内容)
	- ①法人届出情報 ②代表者情報 ③取引目的・事業内容等 ④実質的支配者情報 ⑤ご回答者情報
- 5.内容確認
- 6.受付完了

#### <ご留意事項>

- ・ログイン時に、お客さまID・パスワードを一定回数間違えると、IDがロックされ、 ログインできなくなりますので ご注意ください。
- ・ログインしてから60分以上経過すると、自動的にログアウトされます。この場合、入力した情報は消去されます ので、お手数をお掛けしますが、再度ログインのうえ、入力しなおしてください。

## <お問合せ>

・何かご不明点等があれば、下記のお問合せ先までご連絡ください。

【京都銀行 お客さま情報確認専用窓口】

TEL:0120-075-232 月~金曜日 9:00~17:00(祝日・12/31~1/3等を除く)

1.ログイン

ご案内状に掲載している以下のURLまたはQRコードから回答専用ページにアクセスし、ログインしてください。

# 京都銀行ホームページ「お客さま情報の確認に関するご協力のお願い」

<https://www.kyotobank.co.jp/kakunin/>

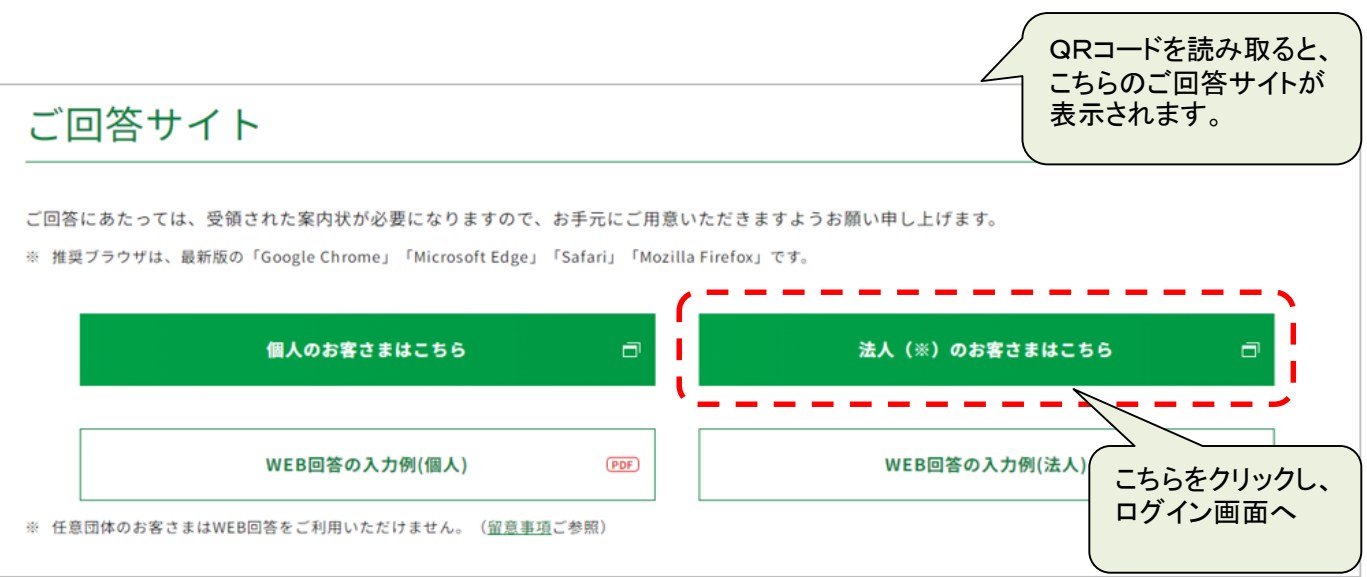

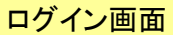

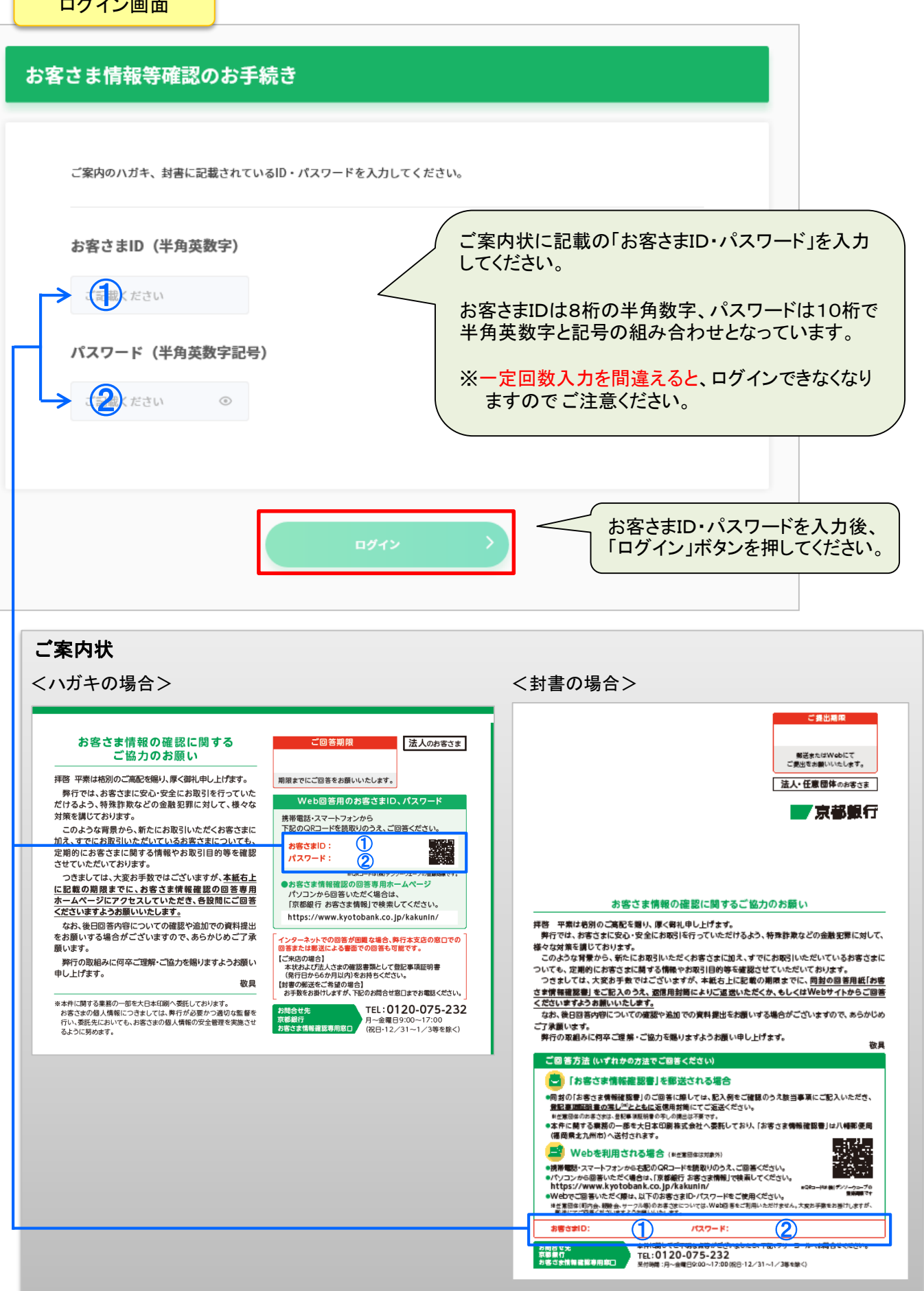

2.お手続きにあたっての事前確認事項へのチェック

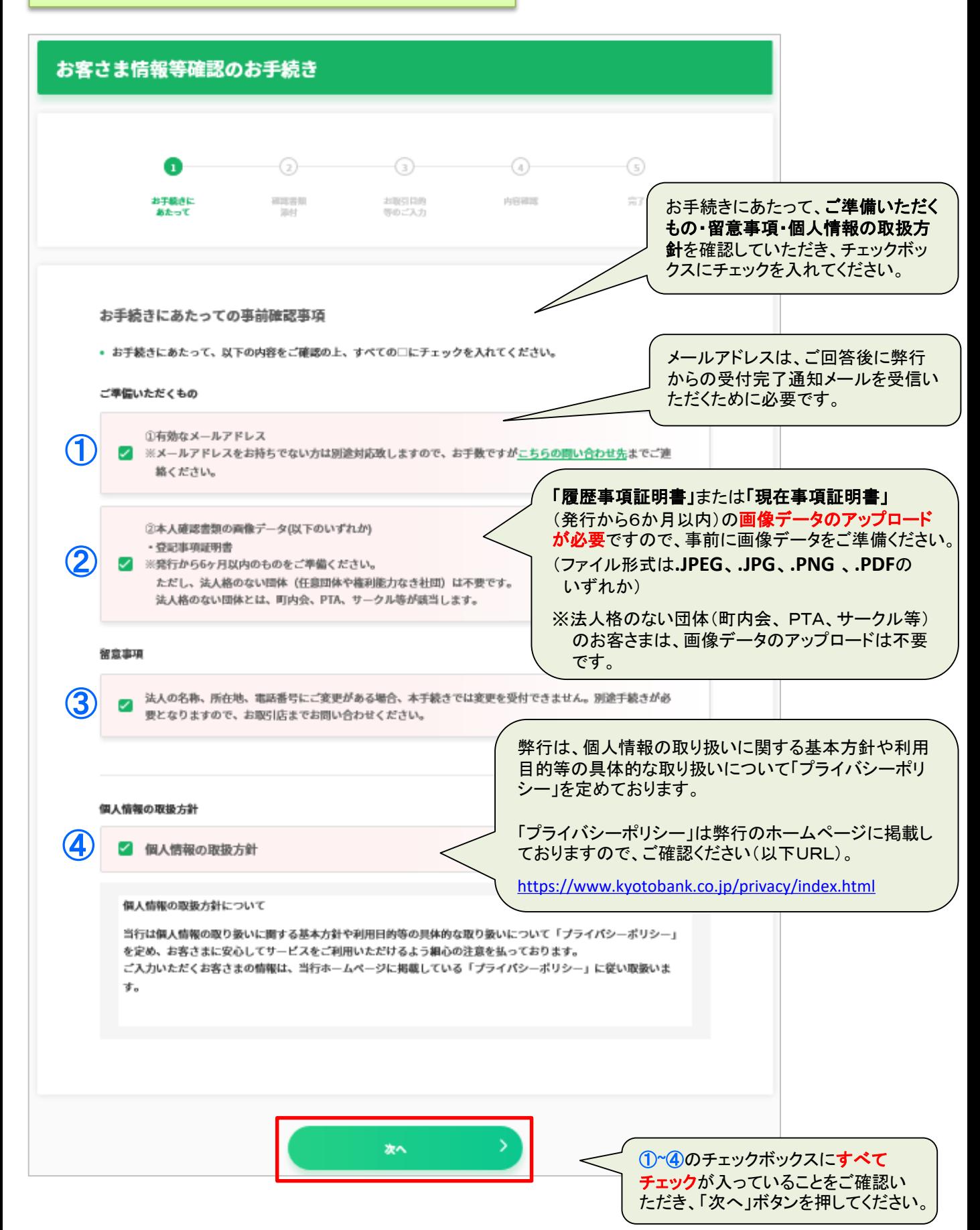

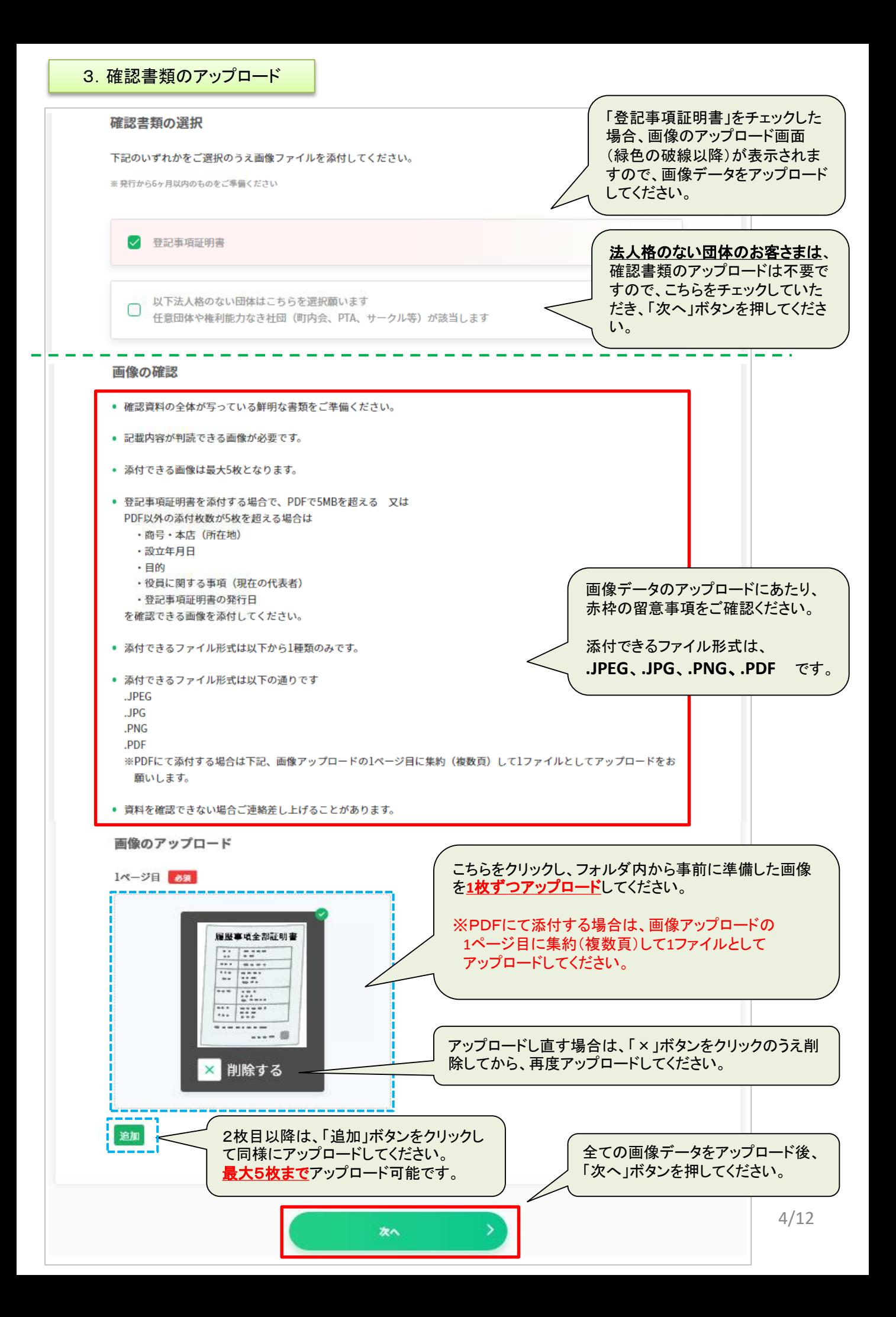

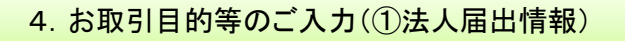

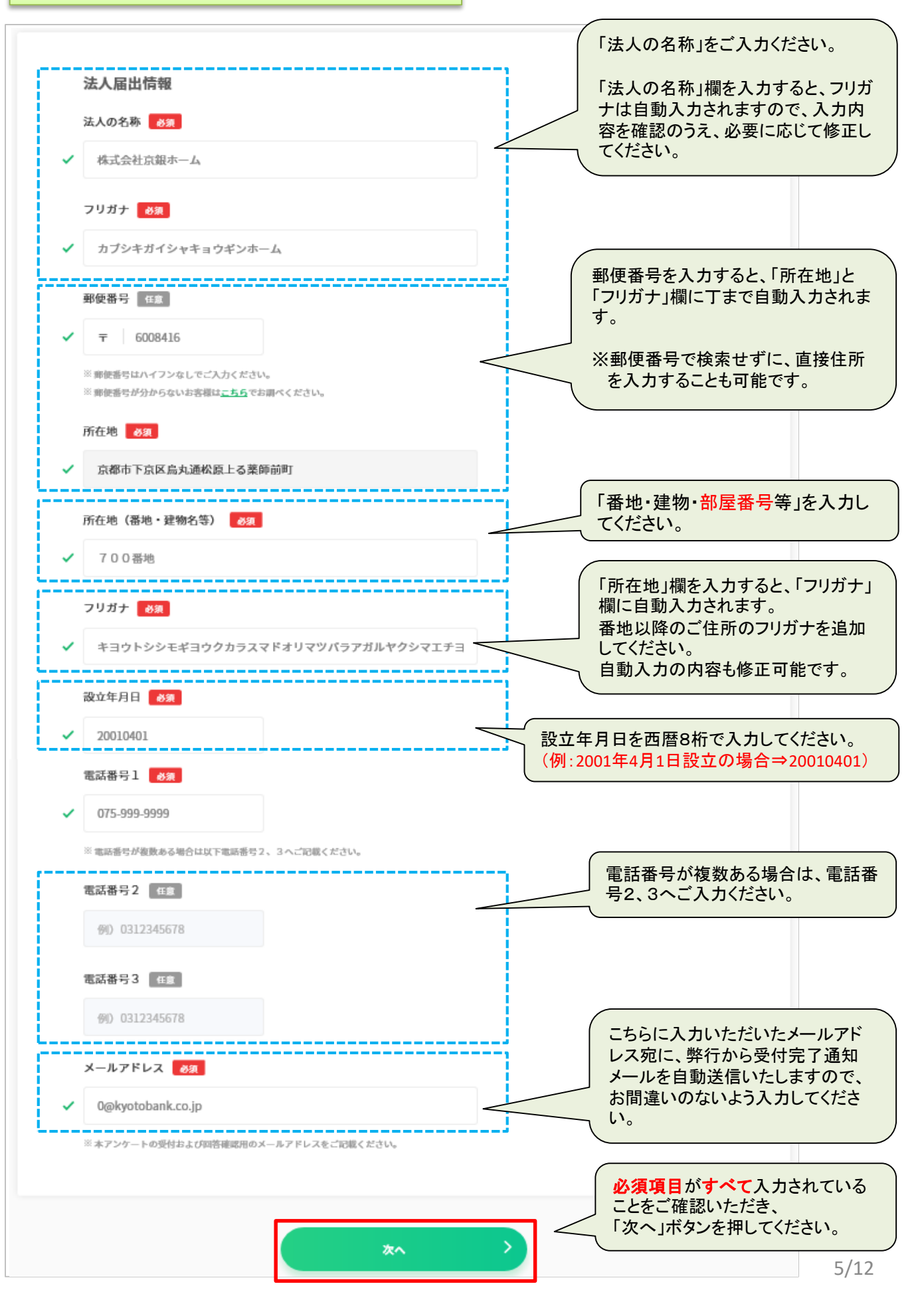

4.お取引目的等のご入力(②代表者情報)

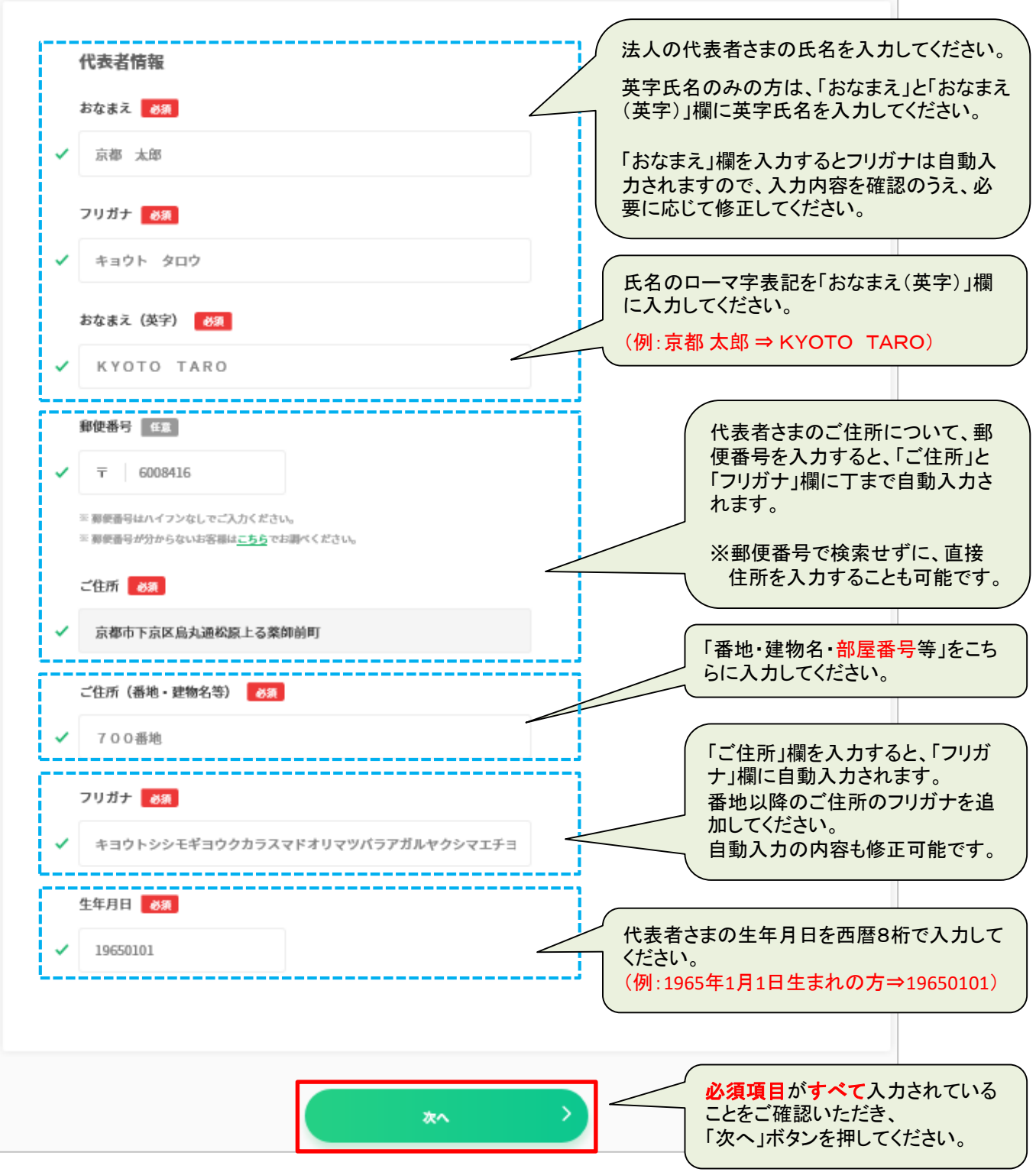

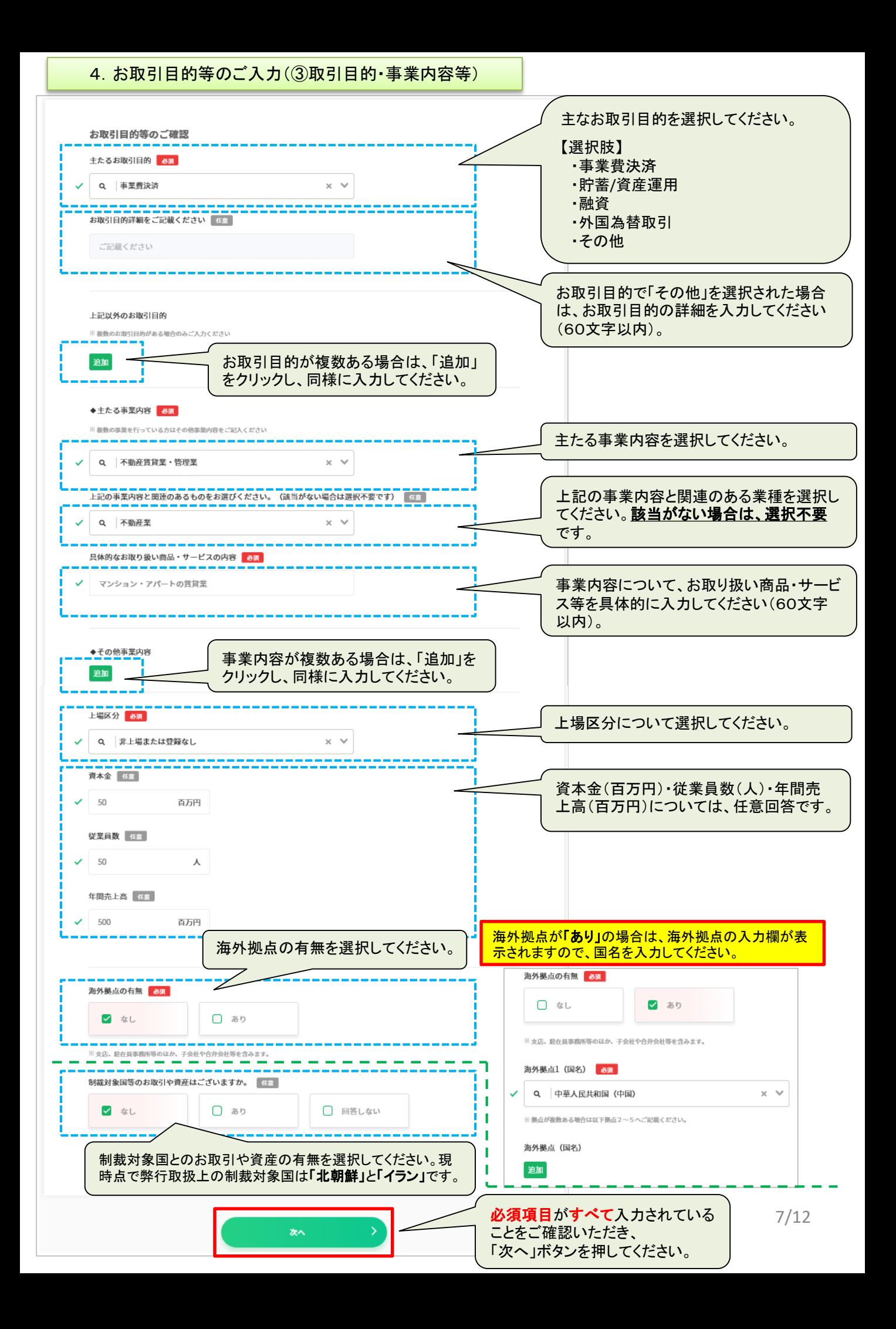

#### 実質的支配者とは

法人の議決権(株式等)のうち、25%超を直接または間接に保有する等、法人の事業活動に支配的な影響力を有する と認められる関係にある個人(自然人)の方をいいます。 詳細については、最終ページをご参照ください。

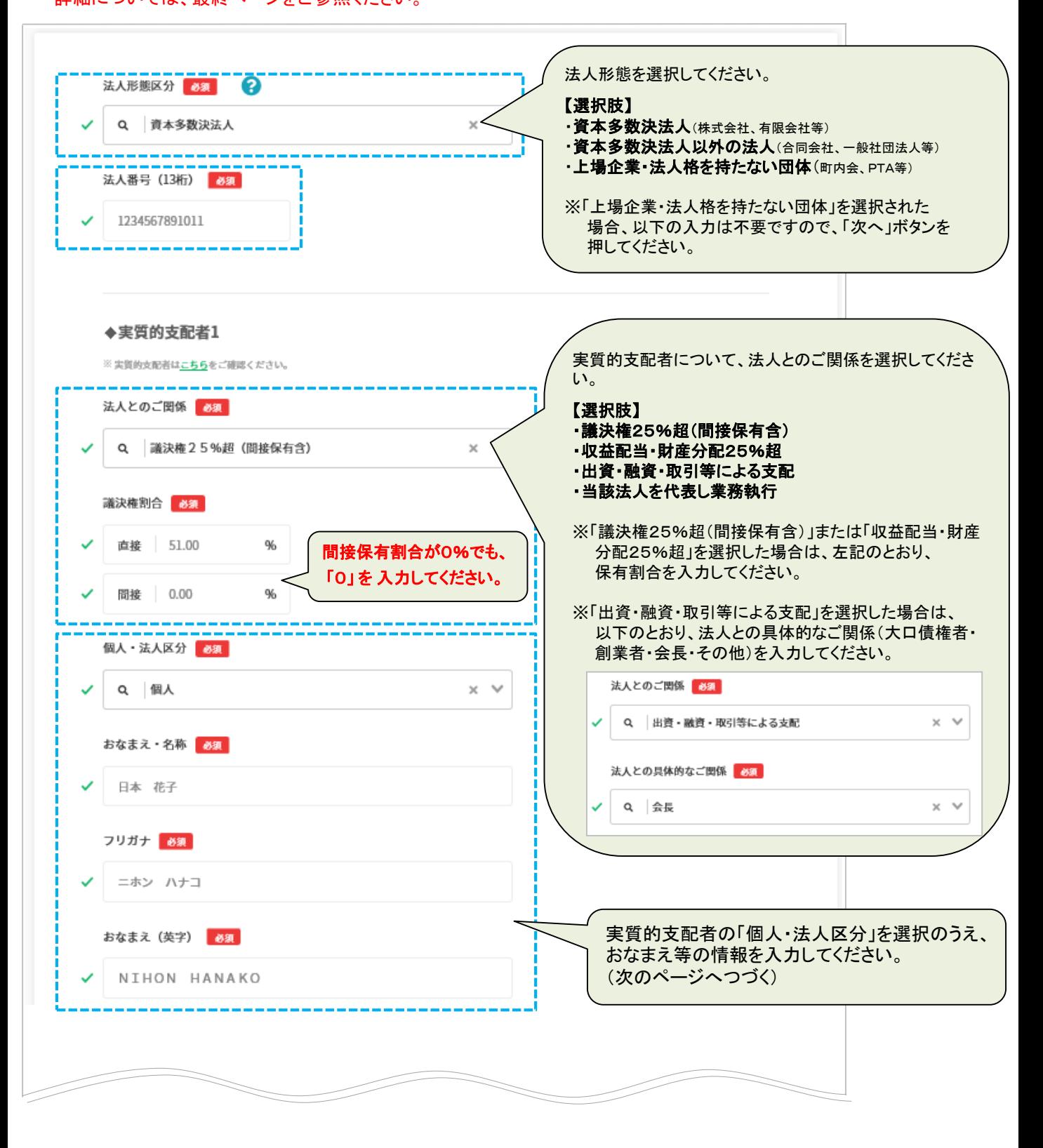

## 4.お取引目的等のご入力(④実質的支配者情報 2/2)

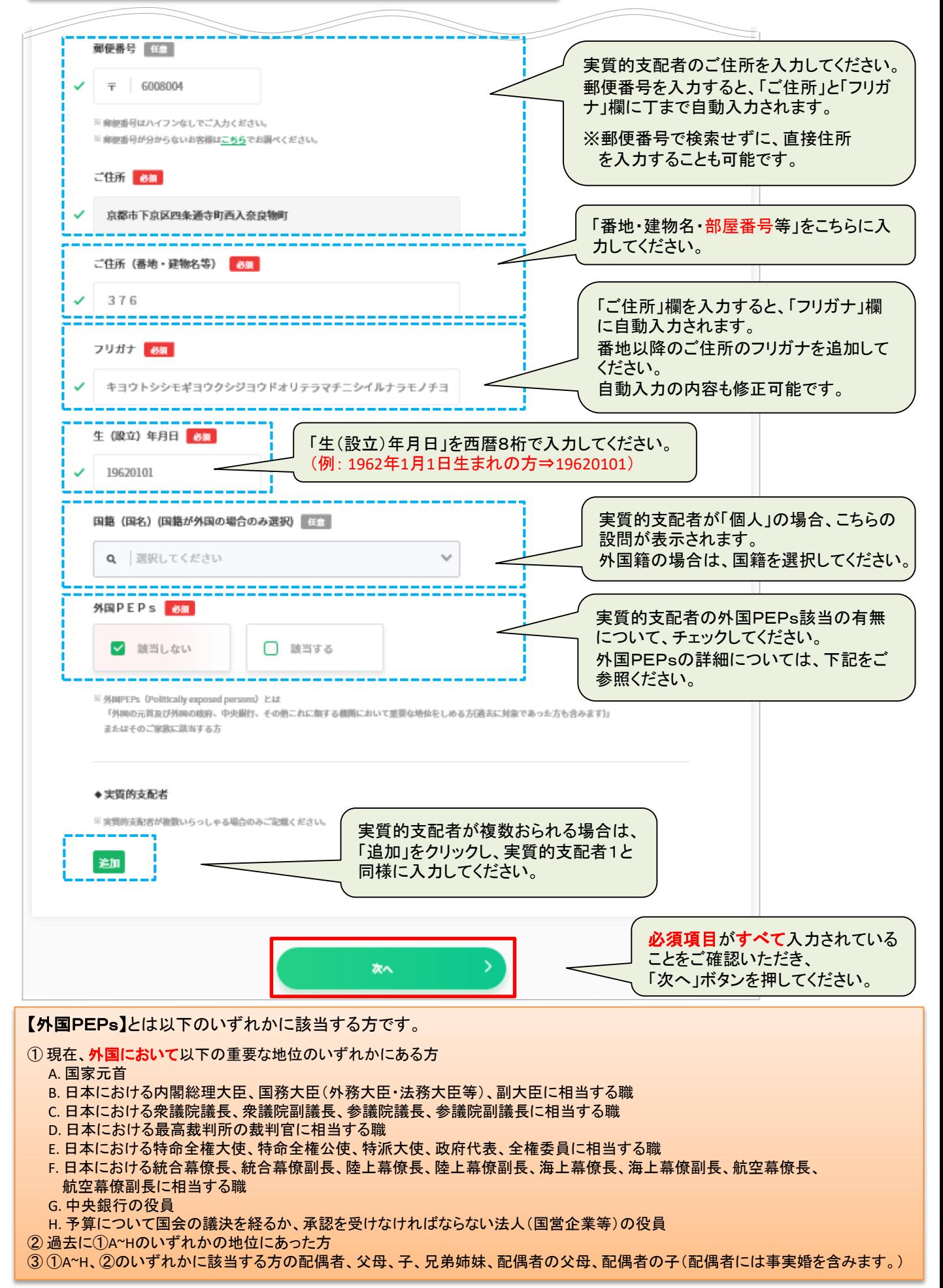

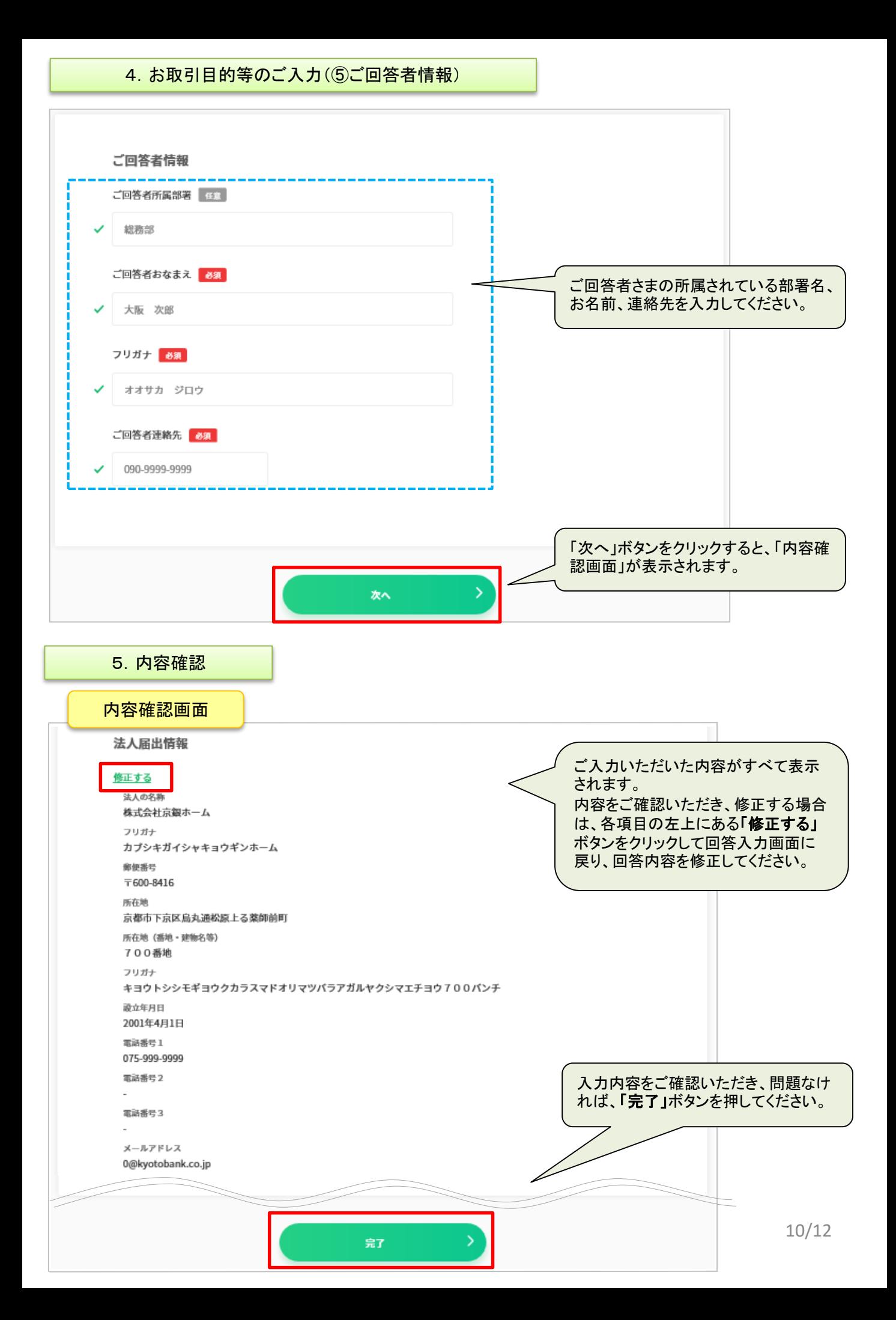

#### 6.受付完了

最後に、以下の画面が表示され、回答は完了です。

なお完了後、ご回答時に入力いただいたメールアドレス宛に「お客さま情報等確認のお手続き受付完 了のお知らせ」を送信いたしますので、ご確認をお願いします。

※ 当行からの電子メールのドメインは、kyotobank.co.jpです。

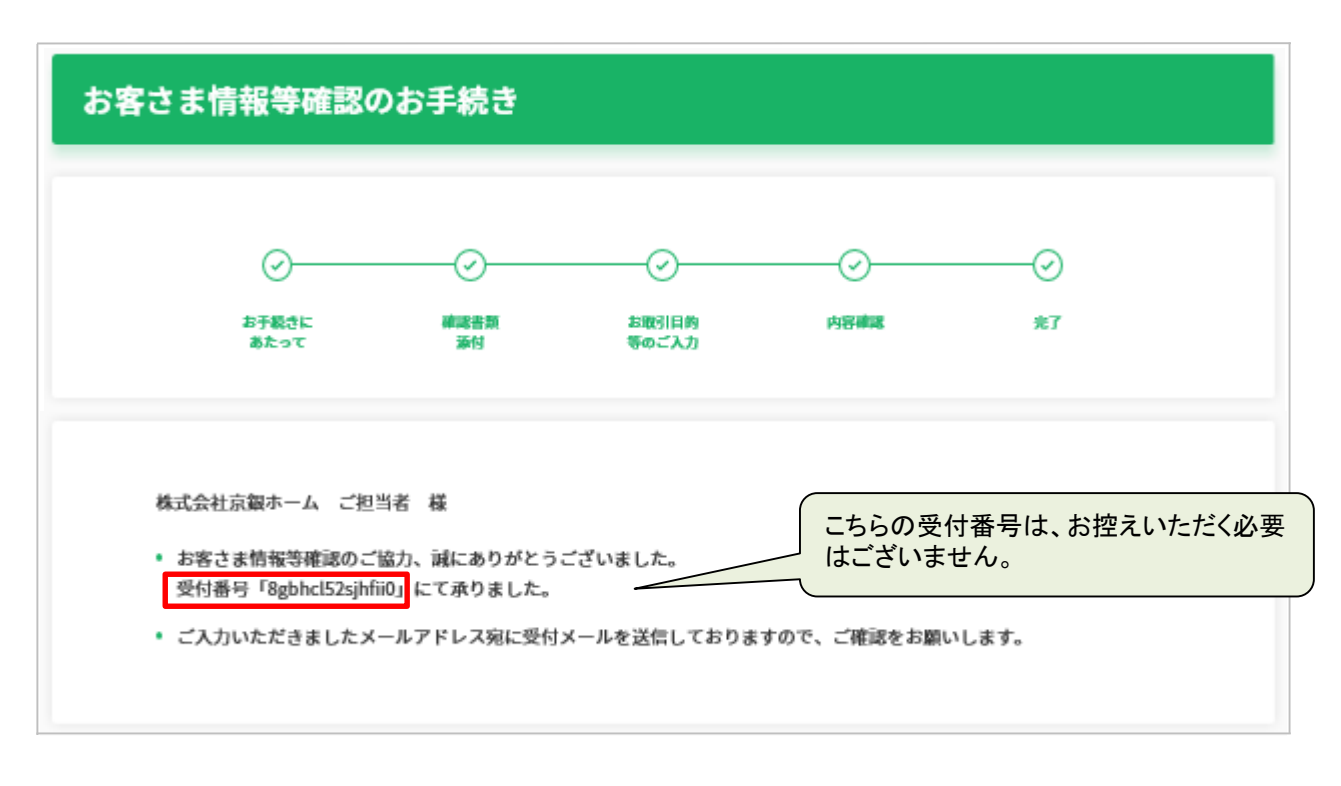

# 「実質的支配者」とは

法人の議決権(株式等)のうち、25%超を直接または間接に保有する等、法人の事業活動に支配的な影響力を有す ると認められる関係にある個人(自然人) ※1の方をいいます。

具体的には以下、法人の形態別に①~③の順で、該当する方が「実質的支配者」となります。

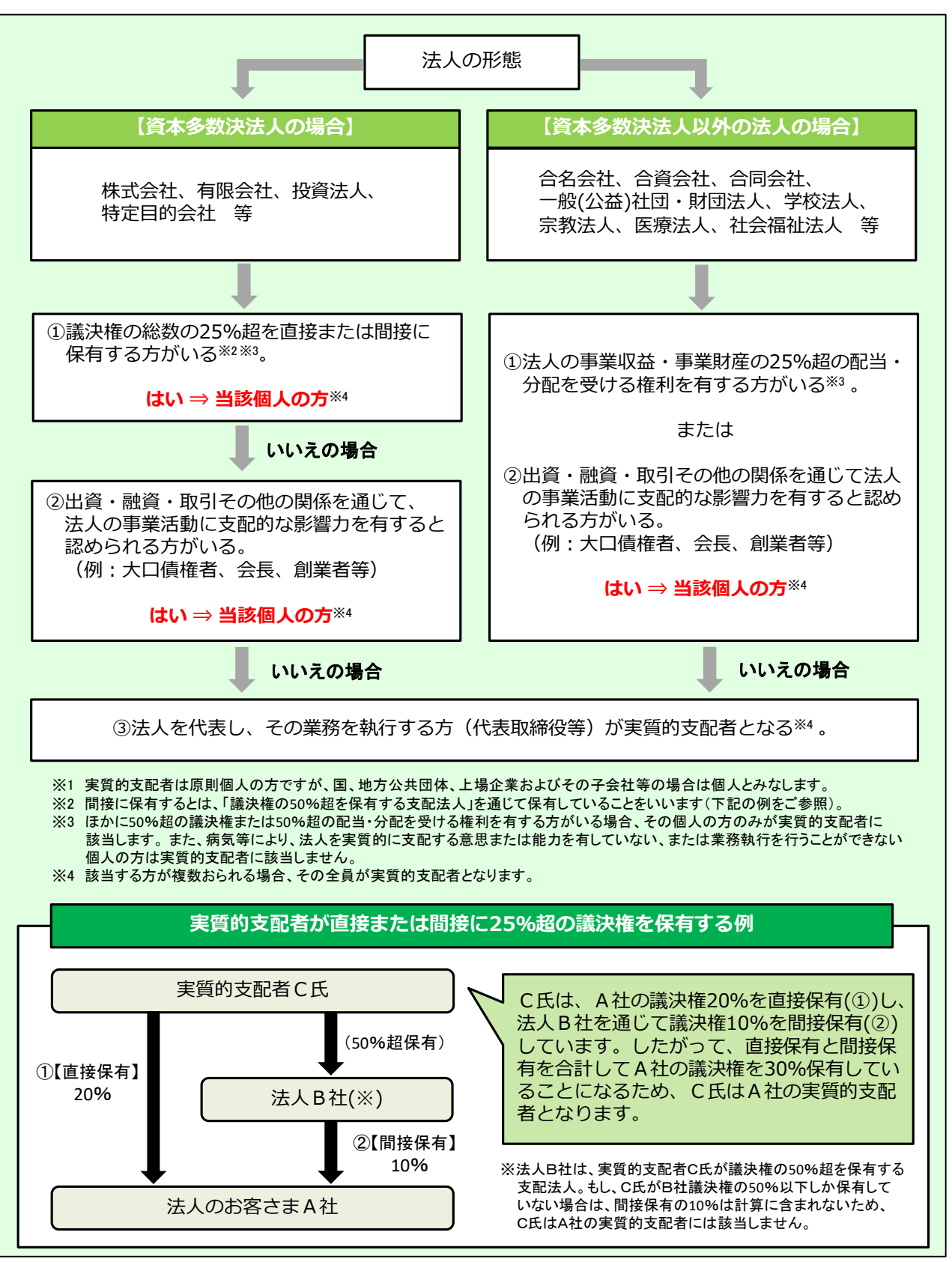